# alienHero<sup>™</sup>

QS-ALIENHERO Vol 1 / Version 3

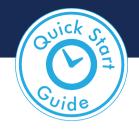

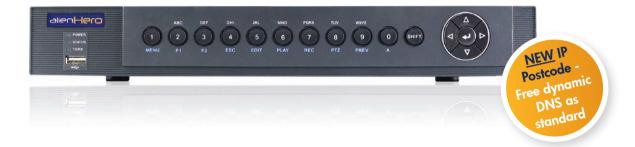

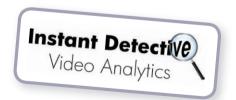

# ...Quick Start Guide

4, 8 & 16ch alienHero Models

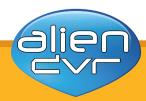

### Introduction

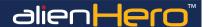

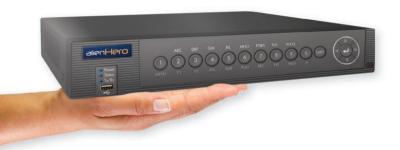

Available in 4, 8 or 16 channel models

AlienHero DVRs are designed for installation by a professional CCTV installer, for further support, please contact: The alienHERO is a DVR (Digital Video Recorder) that allows users to view, record & playback CCTV footage store on a hard drive.

It has FREE software and phone apps for linking to a Router so that your CCTV cameras can be viewed over the Internet and even on your mobile!

The alienHERO is really easy to set up thanks to its built-in help menus to get you up and running as quickly as possible, it even has an Autoport feature that configures your Router for you. The new IP Postcode service gives you a FREE dynamic DNS which means you can connect to the Internet without having to fork out for a static IP address too.

Timed relays and the Kontrol & Kommand function allow you to control lights, gates, loudspeakers and many other 3rd party devices over the Internet using your HERO as the control device.

Plus Instant Detective Video Analytics allow you to quickly search through hours of recorded footage in just seconds to find the event you want so no more watching hours of pointless recordings.

With intelligent operating system and client software that allows endless possibilities for the user, the alienHERO really has

"all the features but none of the price".

## Contents

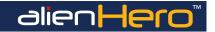

| Introduction            | 2  | Tools Submenu                 | 25 |
|-------------------------|----|-------------------------------|----|
| FAQ - Fast Answers Here | 4  | Setup Submenu                 | 26 |
| Front Panel             | 6  | Video Submenu                 | 27 |
| Rear Connections        | 8  | Schedule Submenu              | 28 |
| System Setup Diagram    | 11 | Drives Submenu                | 29 |
| Step By Step Setup      | 12 | Instant Submenu               | 30 |
|                         | 13 | Backup Submenu                | 31 |
| Main Menu               | 16 | How To                        | 32 |
| Power Up & Shutdown     | 17 | Instant Detective - Explained | 48 |
| Live View               | 18 | Software Solutions            | 49 |
| Smart Setup             | 20 | Accessories                   | 52 |
| Play Submenu            | 22 | Specification                 | 56 |
| Playback Toolbar        | 23 |                               |    |

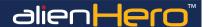

The following questions are some of the most commonly asked when setting up and operating an alien DVR. Hopefully the answers given on these pages and information supplied throughout this quickstart guide can resolve any problems you may have.

- What is the default username & password?

  The default username for your alienDVR is 'admin' and the default password is '12345'.
- The easiest way to change the default admin password?

  The easiest way to change the default admin password is during 'Smart Setup' on page 20. It can also be changed in the 'Setup' menu under the 'User' tab page 26.
- Where is my CCTVwindow licence key?
  You will find this on the CCTVwindow software CD itself.
- How many PCs can I activate with my CCTV licence key?

You can activate up to 5 PCs with your licence. Additional licences can be purchased via your installer or through resellers on the aliendyr.com site.

How do I set it up to record?

There are multiple ways to set the DVR to record. The simplest way is to do it during 'Smart Setup' on page 20. For information on recording in 'Live View' see page 18. To setup a recording schedule see page 28. Finally for instant recording see page 30.

How long can I record for?

Recording times depend on the Hard Drive you have fitted and some of the record settings on the DVR. It is easy to record for over a month on an alienDVR but to calculate your exact drive requirements, try using the HD Calculator tool at aliendvr.com.

How do I back up an incident for the Police?

It is easy to back up recorded footage onto a CD or USB

It is easy to back up recorded footage onto a CD or USB drive either at the DVR itself or using CCTVwindow software on your PC (locally or remotely). Find out 'How To - Backup Recorded Footage' on page 43-44.

Can I add alarm inputs to my alienDVR?

Yes you can add alarm inputs such as PIRs, door contacts, break beams or any NO/NC relay to trigger an alarm. For wiring information, please refer to our 'How To - Add Alarm Inputs To Your Hero DVR' guide on page 45.

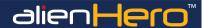

What is Instant Detective & how does it work?

Instant Detective is a great video analytics tool that lets you fast search through already recorded footage to see if movement occurred in a certain area on your camera screen. Find out how it works on page 48.

Can I get a phone app to view my CCTV footage?

Yes alienDVR have both Android, IPhone and iPad apps so you can view your CCTV footage from anywhere in the world. Find out 'How To - Setup The Mobile App' on pages 39-41.

What do I need to view my CCTV footage over the Internet?

You'll need a network cable (straight patch not crossover) and a router. See 'How To - Network Your DVR' on page 33.

Do I need a static IP address?

No, alien DVRs come with free dynamic DNS as standard so this will save you the cost and hassle of setting up a static IP. Find out 'How To - Configure AlienDDNS' on pages 35-36.

Can I control other devices using my alienDVR?

Yes even over the Internet, the Hero can control 3rd party equipment such as lights, sirens, gates and the popular VoiceOff loudspeaker. The Kontrol & Kommand timed relay allows for control of up to 248 different devices. Find out 'How To - Control 3rd Party Equipment' on pages 46-47.

How do I set up my Router for port forwarding?

The alienHero has an Autoport feature which sets up port forwarding for you on compatible routers. Find out 'How To - Configure Your Router Using UPnP' on page 34.

To manually set up port forwarding you need to logon to your router and create three new services/applications, set the port type to TCP and set the port numbers as followed:

Server port 8000 (Vital for any remote monitoring)
HTTP port 80 (For monitoring via a web browser)
RTSP port 554 (Required for real time video streaming)

For more information on setting up port forwarding see online Tip 58 for Netgear routers or Tip 216 for BT routers.

Can I install a bigger Hard Drive?

Most alienDVRs take a minimum of a 4TB drive and some models take more than one drive. Find out 'How To - Install A 3.5" Sata Hard Drive' on page 42 of this guide.

## **Front Panel**

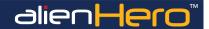

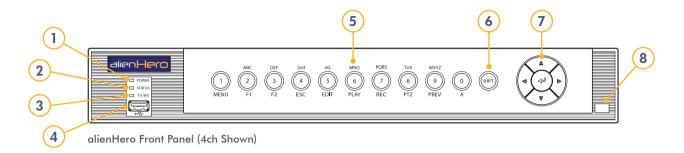

| No. | Name          | Function / Description                                                                                                    |  |  |
|-----|---------------|----------------------------------------------------------------------------------------------------|--|--|
| 1   | POWER         | Power indicator turns green when powered on.                                                                                                    |  |  |
| 2   | STATUS        | Green when controlled by an IR remote or IR remote and keyboard together.                                                                                           |  |  |
|     |               | Red when the SHIFT button is used. (6)                                                                                                    |  |  |
|     |               | Orange:  A. When controlled by IR remote and keyboard at the same time and the SHIFT button is used.  B. When controlled by IR remote and the SHIFT button is used. |  |  |
| 3   | TX/RX         | Indicator blinks green when network connection is running.                                                                                                    |  |  |
| 4   | USB INTERFACE | USB for mouse or memory stick.                                                                                                    |  |  |
| 5   | 1/MENU        | Enter number "1" / MENU - Access the main menu interface.                                                                                                    |  |  |
|     | 2/ABC/F1      | Enter number "2" / Enter letters "A,B,C" / F1 - Selects all items on the list / Zooms out (zoom-) the PTZ camera / Switches between main and spot video output.     |  |  |
|     | 3/DEF/F2      | Enter number "3" / Enter letters "D,E,F" / F2 - Zooms in (zoom+) the PTZ camera / Cycles through tab pages.                                                         |  |  |

## **Front Panel**

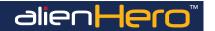

| No. | Name        |                                                                                                    | Function / Description                                                                               |  |
|-----|-------------|----------------------------------------------------------------------------------------------------|----------------------------------------------------------------------------------------------------|--|
| 5   | 4/GHI/ESC   | Enter number "4" / Enter letters "G,H,I" / ESC - Exit and back to the previous menu.                                                                                 |                                                                                                    |  |
|     | 5/JKL/EDIT  | Enter number "5" / Enter letters "J,K,L" / EDIT - Delete characters before cursor / Select the check-box and ON/OFF switch / Start/stop record clipping in playback. |                                                                                                    |  |
|     | 6/MNO/PLAY  | Enter number "6" / Enter letters '                                                                                                    | "M,N,O" / PLAY - Direct access to playback interface in playback.                                    |  |
|     | 7/PQRS/REC  | Enter number "7" / Enter letters 'interface, manually enable/disable                                                                                                 | "P,Q,R,S" / REC - Manual record, direct access to manual record e record.                            |  |
|     | 8/TUV/PTZ   | Enter number "8" / Enter letters '                                                                                                    | "T,U,V" / PTZ - Access PTZ control interface.                                                        |  |
|     | 9/WXYZ/PREV |                                                                                                    | "W,X,Y,Z" / PREV - Multi-camera display in live view / on can be used to delete the selected tag.    |  |
|     | 0/A         | Enter number "0" / A - Switch be<br>In Playback mode, this button can                                                                                                | tween input methods (upper and lower-case, symbols and numeric) /<br>be used to add the default tag. |  |
| 6   | SHIFT       | Switch between number/letter inpe                                                                                                    | ut and functional control. e.g. Play, Esc.                                                           |  |
| 7   | DIRECTIONS  | Navigate between different fields                                                                                                    | and items in menus.                                                                                  |  |
|     | A A         | Mode                                                                                                    | Function                                                                                             |  |
|     |             | All Playback Modes                                                                                                    | Up and Down buttons used to speed up and slow down recorded video.                                   |  |
|     |             | All-Day Playback                                                                                                    | Left/Right button selects the recorded video of next/previous day.                                   |  |
|     |             | Playback By Normal Video Search                                                                                                    | Left/Right button selects the next/previous recorded file.                                           |  |
|     | <b>▼</b>    | Live View Mode                                                                                                    | Directional buttons cycle through channels.                                                          |  |
|     |             | PTZ Control Mode                                                                                                    | Controls the movement of the PTZ camera.                                                             |  |
|     | ENTER       | Confirm selection in any menu. It can also be used to tick check-box fields.                                                                                         |                                                                                                    |  |
|     |             | Play or pause the video in playback mode.                                                                                                    |                                                                                                    |  |
|     |             | ENTER button will advance the video by a single frame in single frame playback mode.                                                                                 |                                                                                                    |  |
|     |             | Stops/starts auto switch in Auto-sv                                                                                                    | vitch mode.                                                                                          |  |
| 8   | IR RECEIVER | Receiver for IR remote.                                                                                                    |                                                                                                    |  |

## **Rear Connections - 4ch**

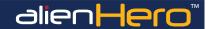

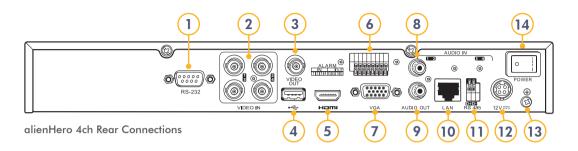

| No. | Name            | Function / Description                                                                                 |  |  |
|-----|-----------------|----------------------------------------------------------------------------------------------------|--|--|
| 1   | RS232           | Connector for RS232 devices such as the VoiceOff (see pg53).                                           |  |  |
| 2   | VIDEO IN        | BNC x 4 connector for analogue video input.                                                            |  |  |
| 3   | VIDEO OUT       | BNC x 1 connector for video output.                                                                    |  |  |
| 4   | USB Interface   | Connects USB mouse or USB flash memory devices.                                                        |  |  |
| 5   | HDMI            | HDMI video output.                                                                                     |  |  |
| 6   | Alarm In/Out    | Connection for 4 alarm inputs and 1 alarm output.                                                      |  |  |
| 7   | VGA             | DB15 connector for VGA output. Display local video output and menu.                                    |  |  |
| 8   | AUDIO IN        | RCA/Phono connector for audio input.                                                                   |  |  |
| 9   | AUDIO OUT       | RCA/Phono connector for audio output.                                                                  |  |  |
| 10  | LAN Interface   | Connector for LAN (Local Area Network).                                                                |  |  |
| 11  | RS485 Interface | Connector for RS485 devices. Connect the D+ and D- terminals to T+and T- of PTZ receiver respectively. |  |  |
| 12  | 12V             | 12VDC power supply.                                                                                    |  |  |
| 13  | GND             | Ground (needs to be connected when DVR starts up).                                                     |  |  |
| 14  | POWER           | Switch for turning the device on/off.                                                                  |  |  |

## **Rear Connections - 8ch**

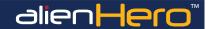

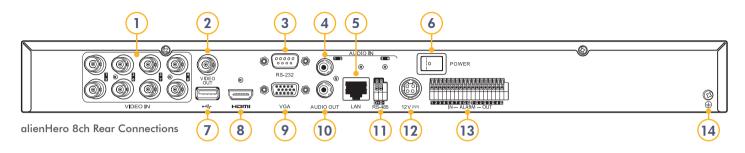

| No. | Name            | Function / Description                                                                                  |  |  |
|-----|-----------------|----------------------------------------------------------------------------------------------------|--|--|
| 1   | VIDEO IN        | BNC x 8 connectors for analogue video inputs.                                                           |  |  |
| 2   | VIDEO OUT       | BNC x 1 connector for video output (main composite multi-channel).                                      |  |  |
| 3   | RS232           | Connector for RS232 devices such as the VoiceOff (see pg53).                                            |  |  |
| 4   | AUDIO IN        | RCA/Phono connector for audio input.                                                                    |  |  |
| 5   | LAN Interface   | Connector for LAN (Local Area Network).                                                                 |  |  |
| 6   | POWER           | Switch for turning the device on/off.                                                                   |  |  |
| 7   | USB Interface   | Connects USB mouse or USB flash memory devices.                                                         |  |  |
| 8   | HDMI            | HDMI video output.                                                                                      |  |  |
| 9   | VGA             | DB15 connector for VGA output. Display local video output and menu.                                     |  |  |
| 10  | AUDIO OUT       | RCA/Phono connector for audio output.                                                                   |  |  |
| 11  | RS485 Interface | Connector for RS485 devices. Connect the D+ and D- terminals to T+ and T- of PTZ receiver respectively. |  |  |
| 12  | 12V             | 12VDC power supply.                                                                                     |  |  |
| 13  | Alarm In/Out    | Connection for 8 alarm inputs and 4 alarm outputs.                                                      |  |  |
| 14  | GND             | Ground (needs to be connected when DVR starts up).                                                      |  |  |

### Rear Connections - 16ch

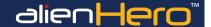

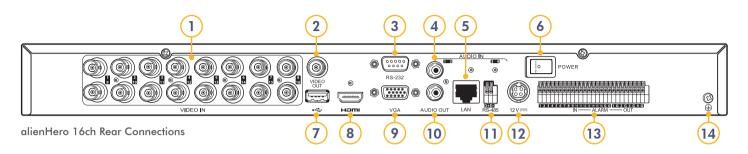

| No. | Name            | Function / Description                                                                                  |  |  |
|-----|-----------------|----------------------------------------------------------------------------------------------------|--|--|
| 1   | VIDEO IN        | BNC x 16 connectors for analogue video inputs.                                                          |  |  |
| 2   | VIDEO OUT       | BNC x 1 connector for video output (main composite multi-channel).                                      |  |  |
| 3   | RS232           | Connector for RS232 devices such as the VoiceOff (see pg53).                                            |  |  |
| 4   | AUDIO IN        | RCA/Phono connector for audio input.                                                                    |  |  |
| 5   | LAN Interface   | Connector for LAN (Local Area Network).                                                                 |  |  |
| 6   | POWER           | Switch for turning the device on/off.                                                                   |  |  |
| 7   | USB Interface   | Connects USB mouse or USB flash memory devices.                                                         |  |  |
| 8   | HDMI            | HDMI video output.                                                                                      |  |  |
| 9   | VGA             | DB15 connector for VGA output. Display local video output and menu.                                     |  |  |
| 10  | AUDIO OUT       | RCA/Phono connector for audio output.                                                                   |  |  |
| 11  | RS485 Interface | Connector for RS485 devices. Connect the D+ and D- terminals to T+ and T- of PTZ receiver respectively. |  |  |
| 12  | 12V             | 12VDC power supply.                                                                                     |  |  |
| 13  | Alarm In/Out    | Connection for 16 alarm inputs and 4 alarm outputs.                                                     |  |  |
| 14  | GND             | Ground (needs to be connected when DVR starts up).                                                      |  |  |

## System Setup & Connection Diagram

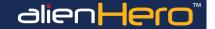

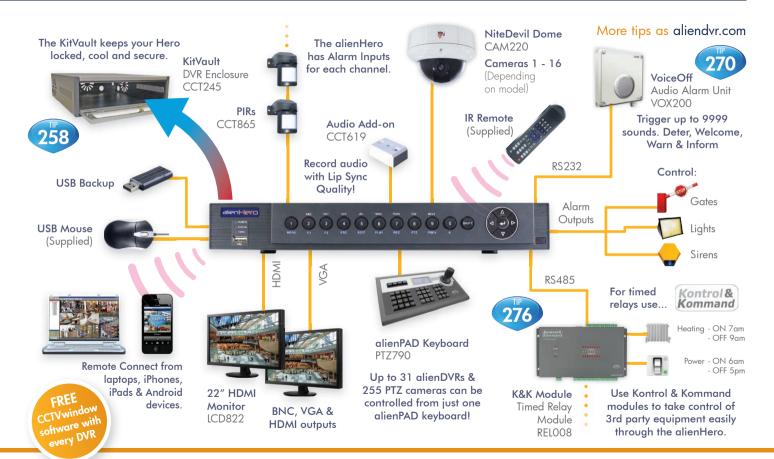

## Step By Step First Time Setup

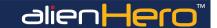

Note - Do not turn on the DVR until Step 3!

Connect Your Monitor

Connect and turn on your monitor. Conn

Connect and turn on your monitor. Connecting the monitor after the DVR is powered up could lead to the monitor not being recognised by the DVR.

- Connect Your Cameras

  We recommended that cameras are connected and powered prior to the DVR being turned on.
- Power Up The DVR
  Once your monitors and cameras are connected power up the DVR.

Live View

The DVR will automatically start up in 'Live View' mode page 18-19. Right click the mouse to display the Main menu. You will be asked to enter the Admin password (12345). From the Main menu enter the 'Setup' menu and check 'Smart Setup'. Click 'Apply' and reboot the DVR by returning to the Main Menu, selecting 'Turn Off' then 'Reboot'.

Program Using Smart Setup

When the DVR reboots the 'Smart Setup' menu will be displayed. In this menu you can quickly configure a lot of the key settings for the DVR. page 20-21

Advanced Programming

Now is a good time to set alarm triggers and schedules. This is the most effective way to capture footage. Setting different alarm types and recording schedules lets you choose when and what to record. This is done via the 'Setup', 'Video' and 'Schedule' options on the Main menu. page 23-28

Network And Remote Monitoring

Networking your DVR allows you to backup footage using client software, receive email notifications, view real-time video, playback footage and control the DVR using a PC, mobile or tablet. Step by step guides on networking, remote monitoring, DDNS and port forwarding can be found in the 'How To' section of the Main menu. page 32-47

## Ways To Control Your alienHero - By mouse

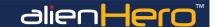

The simplest way to program and set up your alienHero is using a mouse, the on screen keypad and the BlueDisc menu. We recommend you connect the mouse to the rear USB port of the DVR, leaving the front USB port free for fast backing up of footage.

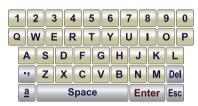

On Screen Soft Keypad

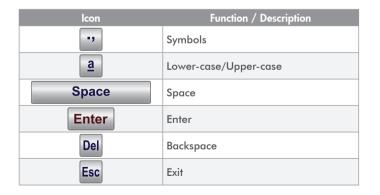

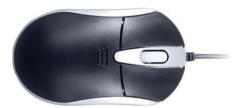

USB 3 Button Mouse (Supplied)

| Name         | Action          | Function / Description                                               |
|--------------|-----------------|----------------------------------------------------------------------|
| Left-Click   | Single          | Back to the Main menu.                                               |
|              | Click           | Menu: Select and enter.                                              |
|              | Click &         | PTZ control: pan, tilt and zoom.                                     |
|              | Drag            | Tamper-proof, privacy mask and motion detection: Select target area. |
|              |                 | Digital zoom-in: Drag and select target area.                        |
|              |                 | Live view: Drag channel/time bar.                                    |
| Right-Click  | Single<br>Click | Live view: Show menu.                                                |
|              |                 | Menu: Exit current menu to upper level menu.                         |
| Scroll-Wheel | Scrolling<br>Up | Live view: Previous screen.                                          |
|              |                 | Right-click Menu: Previous item.                                     |
|              | Scrolling       | Live view: Next screen.                                              |
|              | Down            | Right-click Menu: Next item.                                         |

For everyday DVR operation the alienHero is supplied with a free IR remote handset. (Details overleaf)

## Ways To Control Your alienHero - By IR Remote Control alienHero™

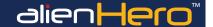

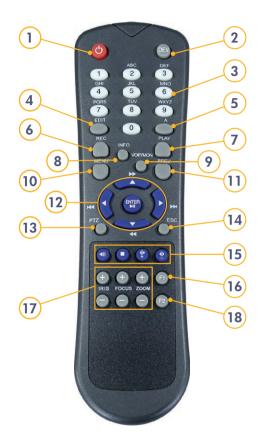

| No. | Button   | Name                                                                                             | Function / Description                                                                                                    |  |
|-----|----------|--------------------------------------------------------------------------------------------------|----------------------------------------------------------------------------------------------------|--|
| 1   | (1)      | POWER                                                                                            | Power on/off the device.                                                                                                    |  |
| 2   | DEV      | DEV                                                                                              | Enables/Disables Remote Control.                                                                                                    |  |
| 3   | ABC 2    | Alphanumeric<br>Buttons:                                                                         | Switching to the corresponding channel in Live view or PTZ Control mode.                                                                   |  |
|     |          |                                                                                                  | Inputting numbers and characters in Edit mode.                                                                                             |  |
|     |          |                                                                                                  | Switching between different channels in All-day Playback mode.                                                                             |  |
| 4   | EDIT     | EDIT                                                                                             | Editing text fields. When editing text fields, it will also function as a Backspace button to delete the character in front of the cursor. |  |
|     |          |                                                                                                  | On check-box fields, pressing the EDIT button ticks the check-box.                                                                         |  |
|     |          |                                                                                                  | During Playback, it can be used to generate video clips for backup.                                                                        |  |
| 5   | A        | A                                                                                                | Switching between input methods (upper and lower-case alphabet, symbols and numeric input).                                                |  |
| 6   | REC      | REC                                                                                              | Entering the Manual Record settings menu.                                                                                                  |  |
|     |          |                                                                                                  | In PTZ control settings, press the REC button and then you can call a PTZ pre-set by pressing a Numeric buttons.                           |  |
| 7   | PLAY     | PLAY                                                                                             | Entering the All-day Playback menu.                                                                                                    |  |
| 8   | INFO     | INFO                                                                                             | Reserved for future programming.                                                                                                    |  |
| 9   | VOIP/MON | VOIP/MON                                                                                         | Selecting all items on the list.                                                                                                    |  |
|     |          | In live view or playback mode, it can be used to switch between main and auxiliary video output. |                                                                                                    |  |

# Ways To Control Your alienHero - By IR Remote Control alienHero™

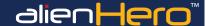

| No. |                 | Name                | Function / Description                                                                                     |
|-----|-----------------|---------------------|----------------------------------------------------------------------------------------------------|
| 10  | MENU            | MENU                | Back to the Main menu (after successful login).                                                            |
| 11  | PREV            | PREV                | Switching between single screen and multi-screen mode.                                                     |
| 12  |                 | DIRECTION/ENTER     | Navigating between different fields and items in menus.                                                    |
|     | ENTER           |                     | In Playback mode, the Up and Down button are used to speed up and slow down the playing of recorded video. |
|     |                 |                     | The Left and Right button will select the recorded video of 30 reverse and 30s forward.                    |
|     |                 |                     | In live view mode, these buttons can be used to cycle through channels.                                    |
| 13  | PTZ             | PTZ                 | Enter the PTZ Control mode.                                                                                |
| 14  | ESC             | ESC                 | Back to the previous menu.                                                                                 |
|     |                 |                     | Pressing for arming/disarming the DVR in Live View mode.                                                   |
| 15  |                 | RESERVED            | Reserved for future programming.                                                                           |
| 16  |                 | F1                  | Selecting all items on the list when used in a list field.                                                 |
|     |                 |                     | In PTZ Control mode, it will turn on/off PTZ's IRs.                                                        |
| 17  | IRIS FOCUS ZOOM | PTZ Control Buttons | Adjusting the iris, focus and zoom of a PTZ camera.                                                        |
| 18  | F2              | F2                  | Cycle through tab pages.                                                                                   |

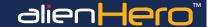

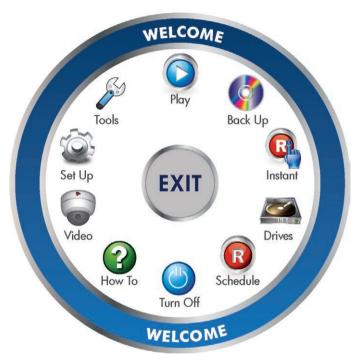

BlueDisc Menu System

#### Main Menu - BlueDisc Menu System

Every Hero has our ultra easy to use BlueDisc menu system. With its clear and simple layout, it's easy to navigate and find all the features the alienHero has to offer.

This quick start guide gives you a brief overview of the BlueDisc menu and each submenu. For more in depth information about the Hero's menu system and settings, please refer to the full alienHero instruction manual supplied on the CD with the DVR.

- Power Up & Shutdown pg17
- Live View pg18-19
- Smart Setup pg20-21
- Play pg22
- Playback Toolbar pg23-24
- Tools pg25
- Setup pg26

- Video pg27
- Schedule pg28
- Drives pg29
- Instant pg30
- Backup pg31
- How To pg32

3 clicks completes most actions!

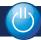

## Power Up & Shutdown

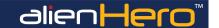

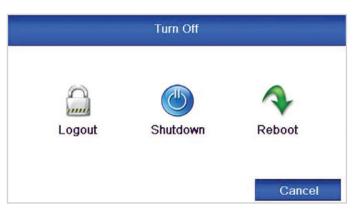

Shutdown Interface

Default Admin Password: 12345

#### **New Password Reminder**

If you decide to change the default password, please feel free to use this box to write down a password reminder to jog your memory.

Proper startup and shutdown procedures are crucial for extending the life of the device. The hard drive spins at around 7000rpm, cutting power to the DVR stops the hard drive instantly which can cause damage. When shut down correctly the hard drive slows down gradually to prevent this.

#### Power Up

With the DVR plugged into the mains socket, power the DVR using the switch on the rear.

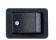

The power LED on the front of the DVR should show green indicating the device is getting power.

#### Shutdown

To power down the DVR, enter the 'Turn Off' menu. Click the 'Shutdown' button then click the 'Yes' button. When instructed, turn off the Power switch on the rear of the device.

From the Turn Off menu you can also Logout or Reboot the DVR

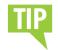

Prevent loss of your recorded footage caused by power cuts by fitting a UPS with your DVR.

### Live View

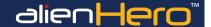

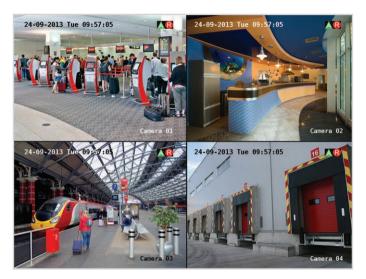

Live View Interface

Live view shows you the video image for each camera in real time. The device automatically enters Live View mode when powered up. It is also at the very top of the menu hierarchy, thus pressing the 'ESC' button a number of times (depending on which menu you're on) always brings you to the Live View mode.

#### Live View Icons

In the live view mode, there are icons at the top right of the screen for each channel showing the status of the record and alarm for each channel. This enables you to confirm when the unit is triggering an alarm/motion and whether the unit is recording for that channel.

| lcon | Function / Description                                                              |
|------|-------------------------------------------------------------------------------------|
| A    | Alarm (video loss, tampering, motion detection or sensor alarm)                     |
| R    | Record (manual record, schedule record, motion detection or alarm triggered record) |
| AR   | Alarm & Record                                                                      |

### **Quick Setting Toolbar**

On the screen of each channel, there is a quick setting toolbar which shows when you left-click the mouse on the camera.

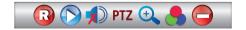

**Quick Setting Toolbar** 

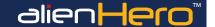

### **Quick Setting Toolbar Explained**

In Live View mode, left click the mouse button on any channel to see the Quick Setting Toolbar.

| lcon        | R             |                  | <b>1</b>   | PTZ         | <b>(+)</b>   | -              |       |
|-------------|---------------|------------------|------------|-------------|--------------|----------------|-------|
| Description | Manual Record | Instant Playback | Mute Audio | PTZ Control | Digital Zoom | Image Settings | Close |

#### Live View Menu

In Live View mode, right click the mouse button on the window to see the Live View Menu.

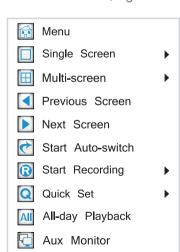

| Name                                                                       | Function / Description                                                                                                    |  |  |
|----------------------------------------------------------------------------|----------------------------------------------------------------------------------------------------|--|--|
| Menu                                                                       | Goes back to the main menu.                                                                                                    |  |  |
| Single Screen                                                              | Switch to the single full screen by choosing a channel number from the dropdown list.                                                                                                    |  |  |
| Multi-screen ▶                                                             | Adjust the screen layout by choosing from the dropdown list.                                                                                                    |  |  |
| Previous Screen                                                            | Switch to the previous screen.                                                                                                    |  |  |
| Next Screen                                                                | Switch to the next screen.                                                                                                    |  |  |
| Start/Stop Autoswitch   Enable/disable the auto sequencing of the screens. |                                                                                                    |  |  |
| Start Recording ▶                                                          | Start all-day normal recording or motion detection recording for all channels.                                                                                                    |  |  |
| Quick Set                                                                  | Set the video output mode to Standard, Bright, Gentle or Vivid.                                                                                                    |  |  |
| All-day Playback                                                           | Playback the video from the selected channel.                                                                                                    |  |  |
| Aux Monitor                                                                | Switch to the aux output mode and the operation for the main output is disabled. Note: If the AUX mode is entered but AUX monitor is not connected, the mouse operation is disabled and you will need to switch back to the main monitor output with the VOIP/MON button on the IR remote and then press Enter button. |  |  |

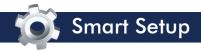

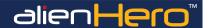

|                   | Resolution     |   |
|-------------------|----------------|---|
| System Resolution | 1280*1024/60HZ | v |

#### Recommended Monitor Resolution

|                    | Smart Setup |
|--------------------|-------------|
| Admin Password     | *****       |
| New Admin Password | V           |
| New Password       | alienhero   |
| Confirm            | alienhero   |

Admin Password Setup

#### Default Admin Password: 12345

| Time Zone   | (GMT+00:00) Dublin, Edinburgh, London | ~ |
|-------------|---------------------------------------|---|
| Date Format | DD-MM-YYYY                            | V |
| System Date | 23-09-2013                            |   |
| System Time | 17:20:17                              | Ø |

Time & Date Setup

Smart Setup is a quick and easy way to configure some of the key settings on the alienHero. This is a useful tool when using the DVR for the first time.

To enable Smart Setup, start the device and from the Main menu enter the 'Set Up' Menu (page 26). Check 'Smart Setup' in the general tab, click 'Apply'. Now go back to Main menu and enter the 'Turn Off' menu. From here click 'Reboot' to restart the DVR. Upon restart the DVR will enter Smart Setup.

Settings which can be configured during Smart Setup:

#### Resolution

Quickly set the output resolution of the DVR. For a monitor we recommend 1280 x 1024. For a TV we recommend 1920 x 1080 (1080p).

#### Admin Password

As all our DVRs come with the same admin password, it is highly recommended that you set your own unique admin password. Doing this during Smart Setup ensures you DVR is secure right from the get go. (See Admin Password Setup on the left.)

#### Time & Date

It is vitally important to set the DVR to the correct time and date.

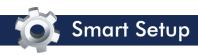

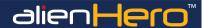

| NIC Type             | 10M/100M Self-adaptive | V |
|----------------------|------------------------|---|
| Enable DHCP          |                        |   |
| IPv4 Address         | 192 .168 .0 .68        |   |
| IPv4 Subnet Mask     | 255 .255 .255 .0       |   |
| IPv4 Default Gateway | 192 .168 .0 .1         |   |
| Preferred DNS Server |                        |   |
| Alternate DNS Server |                        |   |

Network Setup

| Label | Capacity | Status | Property | Туре  | Free Space |
|-------|----------|--------|----------|-------|------------|
| 1     | 931.51GB | Normal | R/W      | Local | 927GB      |

Hard Drive Management

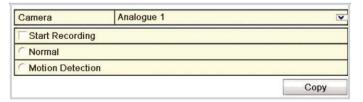

**Record Settings** 

The wrong time and/or date will cause schedules to start and stop at the wrong time. This could lead to important incidents not being recorded.

The correct time and date also helps identify when an incident occurred

### **Network Setup**

Setting your DVR up on a network will allow you to remotely monitor the DVR from a PC, tablet or mobile phone. We would recommend that you attain advice from a network professional if you intend to remotely monitor your DVR, however advice and quidance is available at aliendvr.com.

### Hard Drive Management

Hero DVRs purchased with a hard drive option do not need formatting. If you intend to use your own hard drives they must be formatted, otherwise they will not be recognised by the DVR.

### **Record Settings**

The last window in Smart Setup is Record Settings. Here each camera can be set to start recording normally, or set to start recording when motion is detected. To speed things up settings can be copied from one camera and applied to others. For more information on setting up scheduled recordings see page 28.

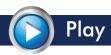

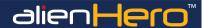

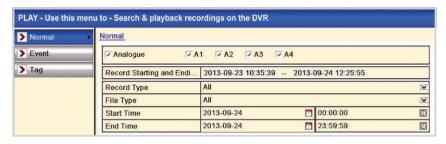

Play Interface

### Play Submenu Overview

The Play menu is where you can easily search for and playback your recordings. It allows you to set variables such as date and time, camera or record type and search for related footage.

There is also the handy option to search by 'Event' if you know an alarm has been triggered. In this menu you can choose event type such as alarm or motion, as well as file type (locked or unlocked footage), camera and/or time and date.

The final option is to search by 'Tag'. Through this menu you can quickly recall previously tagged footage.

Functions available through the Play submenu:

- Playback Recorded Footage
- Search By Time & Date
- Search By Camera
- Search By Record Type
- Search By File Type (Locked Or Unlocked)
- Search By Event
- Search By Tag

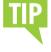

Search parameters can be entered using a mouse, on-screen keyboard or via the handheld IR remote.

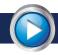

## Play - Playback Toolbar

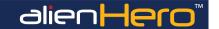

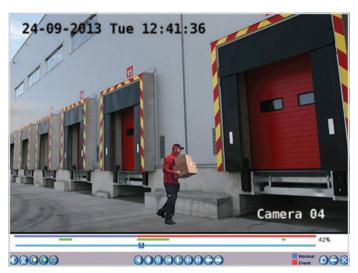

Typical Playback Screen

### Playback Toolbar Explained

There are various playback toolbars such as 'All day Playback' or 'Playback By Event'. All playback toolbars are almost identical with just a few slight changes. Certain functions are only available in specific toolbars, so some icons may not appear on all toolbars. Some icons may also have slightly different functions depending on which tool bar is displayed.

The playback toolbars automatically appear at the bottom of the screen. Which toolbar appears depends on how the footage was accessed. If accessed via the 'Play' menu slightly different toolbars will be displayed according to search parameters set. e.g. Normal video search, search by event, search by tag. The same toolbar is displayed when using the Instant Detective function (page 48) during playback. It is also displayed when All-day Playback is selected in Live View.

### A quick guide is available overleaf ▶▶▶

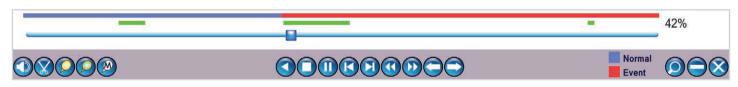

Playback Toolbar (Instant Detective)

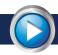

## Play - Playback Toolbar

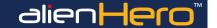

| lcon     |                 |                          |                       |                       | M                    |                                                                  |                                                              |
|----------|-----------------|--------------------------|-----------------------|-----------------------|----------------------|------------------------------------------------------------------|--------------------------------------------------------------|
| Function | Audio On / Mute | Start / Stop<br>Clipping | Add Default Tag       | Add Customised<br>Tag | Tag Management       | Reverse Play                                                     | Stop                                                         |
| lcon     |                 | R                        |                       |                       |                      |                                                                  |                                                              |
| Function | Play / Pause    | 30 Seconds<br>Reverse    | 30 Seconds<br>Forward | Speed Down            | Speed Up             | Previous:<br>Recording / Day<br>/ Event / Tag /<br>Search Result | Next:<br>Recording / Day<br>/ Event / Tag /<br>Search Result |
| lcon     | 0               |                          | ×                     |                       |                      |                                                                  |                                                              |
| Function | Video Search    | Hide Toolbar             | Exit                  | Zoom In Timeline      | Zoom Out<br>Timeline | Video Type Bar<br>Normal / Event                                 | Instant Detective<br>Search Result                           |

### Displaying Hidden Toolbar

To display the toolbar after it has been hidden, 'Right Click' the mouse and select 'Control Panel'.

### Single Frame Playback

You can also advance recordings by a single frame at a time. To achieve single frame playback, whilst the footage is playing or reverse playing, press the 'Speed Down' button until the playback speed is 'Single'. (Hover over the button to see current playback speed). Pressing the 'Pause' button will now advance the footage by a single frame.

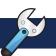

### Tools

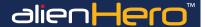

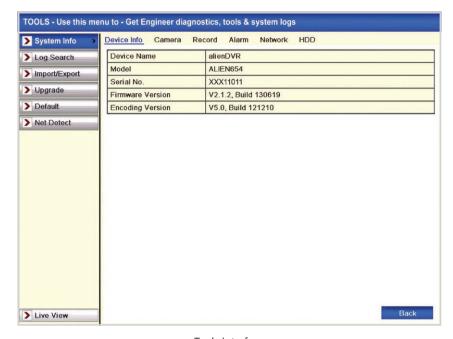

**Tools Interface** 

#### Tools Submenu Overview

The Tools menu is where you can view all the important system information such as Model and Serial number. You can also see key information on cameras, recordings, alarms, networks and hard drives.

'Log Search' shows all major system events within a specified time period such as alarm triggers, when the device is powered on or off and network issues. Recordings found can be played back from here.

Other functions available through the Tools submenu are:

- View/Playback By System Log
- Import/Export System Configuration Files
- Upgrade Firmware
- Default System Settings
- View Network Information
- Test Network Delay And Packet Loss

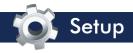

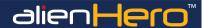

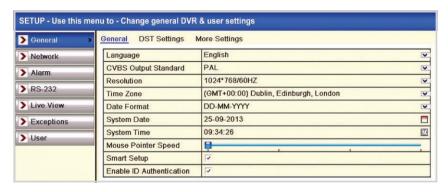

Setup Interface

### Setup Submenu Overview

The Setup menu is where all major settings are configured from network settings to user accounts.

In the 'General' tab all of the basic device settings can be adjusted such as system language, system time/date and device name.

The 'Network' tab is where you will enter all network information like the IP address, DDNS settings and email settings for email notifications.

The 'Alarm', 'RS232' & 'Exceptions' tabs allow you to configure alarm inputs and outputs, RS232 settings and exceptions (such as a full HDD) and user accounts.

Under the 'Live View' tab you can set video outputs, which channels are displayed where, and for how long. You can also setup zero channel encoding to stream multiple channels over a single channel using minimal bandwidth.

In the 'User' tab, as the administrator you can create new accounts and choose what permissions users have both locally and remotely. You can also edit and delete current users. On initial setup there will only be the administrator account.

If the Admin password has not already been changed it can be set under the 'User' tab.

Settings which can be configured inside the Setup menu:

- System Settings
- Network Settings
- Alarm Inputs & Outputs
- RS232
- Live View Settings
- Exceptions
- User Accounts

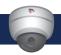

## Video

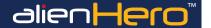

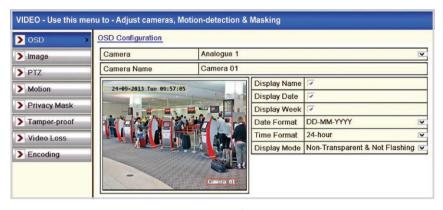

Video Interface

#### Video Submenu Overview

The Video menu is where you can configure the camera for the best quality and most efficient recordings.

Here you can set the camera's OSD, image settings such as brightness and contrast, PTZ presets, patterns and patrols.

Extra security settings can also be configured here including motion detection and privacy masking, along with alarm triggers for video loss and tampering.

The Video menu is also where the video settings are set for recording substream such as resolution and bit rate.

Functions available through the Video submenu:

- OSD Configuration
- Image Settings
- PTZ Settings
- Motion Detection
- Privacy Masking
- Tamper-proof Setup
- Video Loss Setup
- Video Encoding

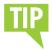

To copy settings from one camera to another simply click the 'Copy'. button, here ticking the 'Analogue' checkbox will copy the settings to all other cameras. Alternatively you can tick individual cameras you wish to copy the settings to. Click 'OK' to apply.

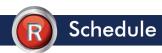

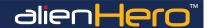

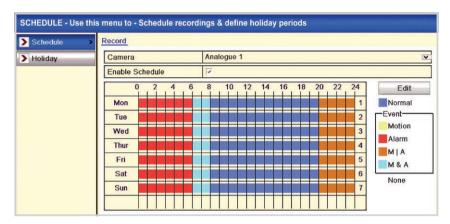

Schedule Interface (Example For A Convenience Store)

#### Schedule Submenu Overview

In the Schedule menu you can create or edit recording and holiday schedules.

Each channel can be scheduled to record for set periods of time over the course of a day. Cameras can be set to only record events such as motion detection or an alarm trigger during certain hours.

This flexibility enables you to create an effective recording schedule for any situation. Creating a bespoke schedule also allows you to record for greater periods of time as cameras are not constantly recording.

Holiday schedules can be configured if a different recording schedule is required over a long period of time.

Functions available through the Schedule submenu:

- Recording Schedules
- Holiday Schedules

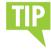

5 options are available when creating a recording schedule. 'Normal' will record exactly as the camera has been configured. 'Motion' records when motion is detected. 'Alarm' records when an alarm is triggered. 'Motion/Alarm' records when motion has been detected or an alarm has been triggered. Finally 'Motion & Alarm' will only record when motion is detected and an alarm is triggered at the same time.

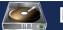

### **Drives**

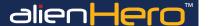

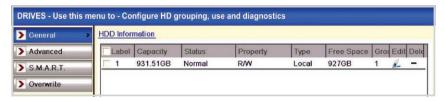

Drives Interface

#### **Drives Submenu Overview**

The Drives menu allows you to view and edit hard drive information. You can also add, delete and format hard drives from here.

Properties can be set for each hard drive such as read and write or read only as well as hard drive groups.

Hard drive groups can be created to specify which hard drive a camera records to. Important cameras for example could be assigned a dedicated hard drive.

If hard drives are set to Quota mode, individual cameras can be assigned a portion of a hard drive. This allows you to set a maximum recording capacity for each camera.

The 'S.M.A.R.T' tab is a hard drive monitoring system. It detects and reports on various indicators of reliability in the hope of anticipating a failure.

The final option in the Drives menu lets you select whether the device overwrites old data when full. If set to 'No', when the hard drive is full, the DVR will stop recording.

Functions available through the Drives submenu:

- Set HDD Properties
- Set HDD Group
- Add & Delete Hard Drives
- Format Hard Drives
- Set HDD Mode
- View Hard Drive Monitoring System
- Set HDD Full Action

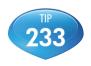

See online tip 233 for a guide on Comprehensive Hard Drive Management at aliendvr:com

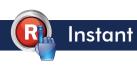

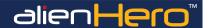

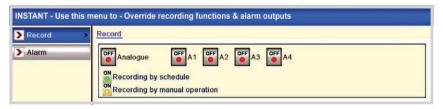

Record Interface

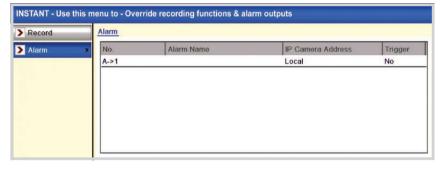

Alarm Interface

#### Instant Submenu Overview

In the Instant menu you are able to set any or all channels to instantly record. Doing this temporarily overrides any schedule or alarm previously set.

The Instant menu also allows you to instantly trigger all or individual alarms.

Functions available through the Instant submenu:

- Record Instantly
- Trigger Alarms Instantly

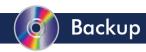

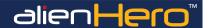

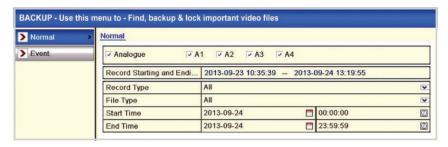

Backup Interface

### **Backup Submenu Overview**

The Backup menu is where you can search for, and export, recorded footage to either USB memory stick or USB CD/DVD writer.

A 'Quick Export' can be performed which exports selected channels over a given time period.

To export specific footage you are able to search by channel, time, record type and file type. Exporting footage in this way ensures only recordings needed are backed up.

You also have the option to backup by 'Event'. If it is known an event has been triggered, event type, start time, end time and channel be set.

Functions available through the Backup submenu:

- Quick Export
- Normal Export
- Event Export

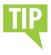

We recommend plugging the mouse into the rear USB port leaving the front USB port free for backing up footage.

When a USB device is connected it can be selected form the 'Device Name' drop down list in the 'Export' interface.

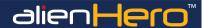

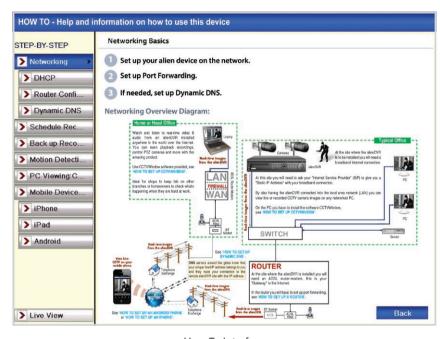

How To Interface

#### How To Submenu Overview

The How To pages are the Hero's inbuilt help documents. Here you will find step by step guides on how to setup everything from networks to configuring the alienDVR mobile apps.

You can find some of the most useful 'How To' guides on the following pages which cover:

- Networking pg33
- UPnP Router Configuration (AutoPort) pg34
- Configuring AlienDDNS pg35-36
- Connecting To A Local PC pg37-38
- Android Setup pg39
- iPhone Setup pg40
- iPad Setup pg41
- Install A 3.5" SATA Hard Drive pg42
- Backup Recorded Footage pg43-44
- Add Alarm Inputs pg45
- Control 3rd Party Equipment pg46-47

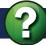

## How To - Network Your DVR

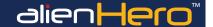

Connect the LAN socket of your device to your router using a straight patch cable.

(Do not use a crossover cable which is used for direct connection between your device and PC.)

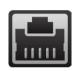

On the main menu of the device select 'Set Up' then click the 'Network' tab.

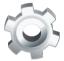

3 Check the 'Enable DHCP' box and click 'Apply'.

| General | PPPOE       | DDNS | NTP    |
|---------|-------------|------|--------|
| NIC Typ | е           |      | 10M/10 |
| Enable  | Enable DHCP |      |        |
| IPv4 Ad | dress       |      | 192 .1 |

4 Go back to the main menu and select 'Tools' then click the 'Network' tab at the top.

| u to - Get Er | ngineer dia               | gnostics, | tools & s | system logs   |
|---------------|---------------------------|-----------|-----------|---------------|
| Device Info   | Camera                    | Record    | Alarm     | Network HDD   |
| NIC           |                           |           |           | LAN1          |
| IPv4 Addres   | Address 192.168.0.        |           |           | 192.168.0.68  |
| IPv4 Subnet   | v4 Subnet Mask 255.255.25 |           |           | 255.255.255.0 |
| IPv4 Defaul   | t Gateway                 |           |           | 192.168.0.1   |

| Note these settings for later |  |
|-------------------------------|--|
| IP Address:                   |  |
| Subnet Mask:                  |  |
| Gateway:                      |  |

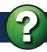

## How To - Configure Your Router Using UPnP

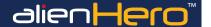

Every Hero comes with the 'Autoport' feature which will automatically set up port forwarding for you in compatible routers, saving you time and energy (providing your router supports UPnP).

If port forwarding is not configured you can't remotely access the DVR as the router's ports used by the Hero will be blocked.

- On the main menu of the DVR select 'Set Up' then click the 'Network' tab.
- 2 Select the '**UPnP**' tab to enter the UPnP interface.

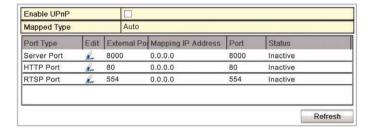

- 3 Check the 'Enable UPnP' checkbox to enable UPnP.
- Auto, the mapping Type to 'Auto'. When you select Auto, the mapping ports can be automatically assigned by the router.
- 5 You can click '**Refresh**' to get the latest status of the port mapping.
- 6 Click the 'Apply' button to save the settings.

Not all routers support UPnP. If the port status remains inactive after enabling UPnP you will need to do manual port forwarding. To configure your router manually, please refer to the alienHero instruction manual found on the CD which accompanied the DVR.

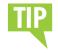

It is vital that you set up port forwarding before attempting to set up AlienDDNS or remote monitoring.

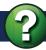

## How To - Configure AlienDDNS (Dynamic DNS)

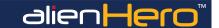

Every alienHero is supplied with a free Dynamic DNS service for its user. This allows you to quickly set up the DVR for remote monitoring, without the added expense or hassle of setting up a static IP.

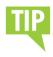

Make sure you or your customer has access to an email account before starting this set up.

#### **Enter A DNS Server Address**

- On the main menu of the device select 'Set Up' then click the 'Network' tab.
- Enter the appropriate server address (ideally your router's internal address, alternatively 8.8.8.8).

| Preferred DNS Server | 192 .168 .0 | .1 |
|----------------------|-------------|----|
| Alternate DNS Server | 8.8.8.8     |    |
|                      |             |    |

Whilst in the networking menu, check the gateway field is the same as your router's internal address as well.

#### **Enable AlienDDNS**

- Now click the 'DDNS' tab in the top bar.
- Tick the 'Enable DDNS' checkbox.
- 3 Ensure 'AlienDDNS' is selected from the 'DDNS Type' drop down list.
- 4 Leave the password field blank.

5 Enter a valid email address into the email field (you will receive an email).

| Enable DDNS        | ~                       |
|--------------------|-------------------------|
| DDNS Type          | AlienDNS                |
| Server Address     | ippostcode.com          |
| Device Domain Name | XXX11011.ippostcode.com |
| User Name          | Not Required            |
| Password           | *****                   |
| Email              | *Your Email Address     |

6 Click 'Apply'.

The DVR should then connect to ippostcode.com requesting a 'New' DNS record for itself, the server should respond with 'Record Created' and send you an email containing a password.

Continued on the next page ▶▶▶

## **How To - Configure AlienDDNS** (Dynamic DNS)

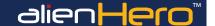

# Enter Your Alien DDNS Password

7 Enter the password from the email into the Alien DDNS 'Password' entry field.

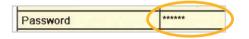

8 Click 'Apply'.

The DVR should connect again, this time issuing an 'Update' DNS request using the password.

If successful the server responds with an 'Update successful' message, otherwise it returns an error message, e.g.: 'Invalid Password', please check and try again. This update should take approximately 20 seconds.

#### Accessing The DVR

The domain name registered takes the form of the DVR's internal serial number followed by ippostcode.com, for example: xxx11011.ippostcode.com, you can use this as the domain entry in CCTVWindow, or the mobile clients, instead of an IP address.

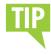

Don't forget to change the admin password from '12345' when setting up AlienDDNS. This will help prevent any unauthorised access to your DVR.

| Note these settings for future reference |
|------------------------------------------|
| Preferred DNS:                           |
| Alternate DNS:                           |
| Domain Name:                             |

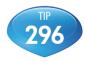

See online tip 296 for a in depth guide on configuring AlienDDNS at aliendv.com

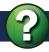

# How To - Connect Your DVR To A PC

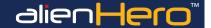

Every AlienDVR comes with a free copy of the 'CCTVWindow' client software. CCTVWindow can be used to control and monitor multiple AlienDVRs and IP cameras locally, or over the internet, creating a comprehensive remote monitoring solution.

CCTVWindow allows live viewing, playback, detailed search, relay control, remote configuration, multi-layered mapping and alarm notifications.

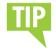

If a wired connection is required, connect an RJ45 crossover cable between the LAN port on the rear of the DVR and the LAN port on the PC/laptop.

Insert the CD shipped with your alien device into your PC and run.

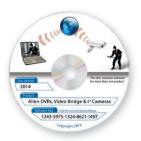

2 Select 'Alien DVRs, Video Bridge and IP Cameras' from the list and select the 'Software & Manuals' tab. Click on the 'Install Software' button and follow the on-screen prompts.

#### Install Software

3 Run CCTVWindow and login. The default login is:

### **CCTV Window Default Login Details**

Username: admin Password: 123456

Click the 'Setup' button in the top bar to enter the configuration menu.

### Setup

Continued on the next page ▶▶▶

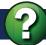

# How To - Connect Your DVR To A PC

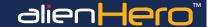

5 Right click on the 'UK' Globe icon in the left hand window and select 'Add Device'.

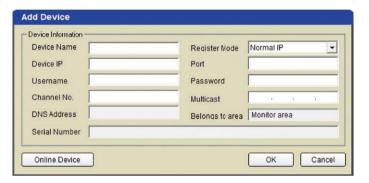

Adding A Device

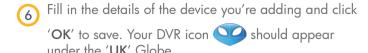

Device Name: (your choice)

Device IP: (found in network settings)

Port: (default 8000)
Username: (default 'admin')
Password: (default '12345')

Channel No: (no of inputs of your DVR)

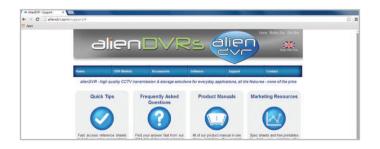

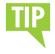

Once connected, you can learn more about how to use CCTVWindows at **aliendvr.com**. Look in our support section for great tips on backing up footage and setting up a basic emap in CCTVWindows.

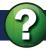

# How To - Setup The Android App

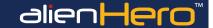

The Android app allows you to remotely monitor and control your DVR whilst on the go. This useful little app boasts remote viewing, remote playback, remote record, PTZ control and relay control.

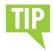

Port forwarding and AlienDDNS must be setup before the Android app will work.

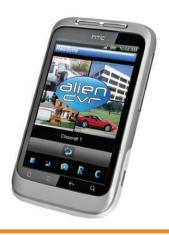

- Navigate to www.aliendvr.com on your Android device and click the 'Mobile Clients' tab.

  Scroll down and download the latest Android client software.
- 2 Install the app and open. You will be prompted to make a login account to ensure secure access.

(Please note you will have to have 3rd party app installation enabled on your phone or tablet. This can be found as an option under Application/Security Settings and reads: 'Allow installation of non-market applications'.)

Scan the QR code to download the android App

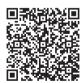

3 Select 'Devices' from the main menu and click the 'Add' button. Enter the following details then tap your Android's menu button and click 'Save'

Device Name: (your choice)

Address:

(Enter your IP address or domain name)

Port:

(default 8000)

Username:

(default 'admin')

Password: (default '12345')

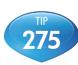

See online tip 275
for a step by step
guide to watching
live CCTV images
on your mobile at
aliendvr.com

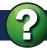

# How To - Setup The iPhone App

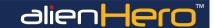

The iPhone app allows you to remotely monitor and control your DVR whilst on the go. This useful little app boasts remote viewing, remote playback, remote record, PTZ control and relay control.

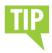

Port forwarding and AlienDDNS must be setup before the iPhone app will work

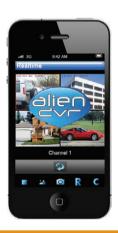

Download the latest alien DVR app from the app store, simply search for 'alien DVR', download and install.

(On first opening the app you will get a brief guide covering the main features and gestures.)

Click the menu option and select the 'Device Management' icon from the tab bar.

#### Tab Bar Icons:

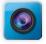

Realtime

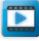

Playback

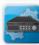

**Device Management** 

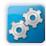

Settings

3 Click the '+' to add a new device. Enter the following details and tap the 'Save' icon when done

Name:

(choose device name)

Server:

(enter a fixed IP address or domain name)

Port:

(default 8000)

Username:

(default 'admin')

Password:

(default '12345')

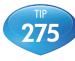

See online tip 275 for a step by step guide to watching live CCTV images on your mobile at aliendvrcom

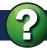

# How To - Setup The iPad App

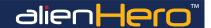

The iPad app allows you to remotely monitor and control your DVR whilst on the go & boasts remote viewing, remote playback, remote record, PTZ control and relay control.

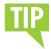

Port forwarding and AlienDDNS must be setup before the iPad app will work.

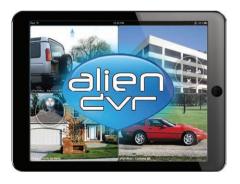

Download the latest alien DVR app from the app store, simply search for 'alien DVR', download and install.

(On first opening the app you will get a brief guide covering the main features and gestures.)

#### Tab Bar Icons:

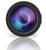

Realtime

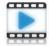

Playback

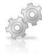

**Settings** 

- In the app tap the 'Settings' icon on the left and make sure you're in the 'Devices' sub-menu.
- 3 Click the '+' to add a new device. Enter the following details and tap the 'Save' icon when done

Name:

(choose device name)

Server:

(enter a fixed IP address or domain name)

Port:

(default 8000)

Username:

(default 'admin')

Password:

(default '12345')

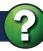

# How To - Install A 3.5" SATA Hard Drive

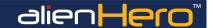

To record higher quality video or to record for longer periods of time you may wish to add an extra hard drive to your DVR. This process is a lot easier than you may think. After removing the top casing of the DVR just follow our quick step by step guide.

Note: AlienHero DVRs are designed to house 3.5" SATA hard drives

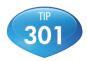

See online tip 301 for a more in depth guide to installing a 3.5 inch SATA hard drive at aliendvr.com

Connect the power cable to the power socket on the hard drive.
Connect the other end (White plug) to the power socket on the PCB.

Now connect the SATA cable to the SATA socket on the hard drive.
Connect the other end to the SATA socket on the PCB then place the drive in the DVR case.

3

Screw through the four holes in the base of the DVR, and into the four fixing holes in the bottom of the hard drive. (Screws supplied with hard drive.)

2

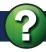

# How To - Back Up Recorded Footage

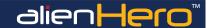

The recorded footage on an alienHero can be backed up straight form the DVR itself or via the CCTVwindow client software. Both methods have their advantages but it is quick and simple to back up the desired footage using either.

#### Method 1 - Via USB

The fastest way to export footage is using the 'Quick Export' feature.

In this way you can export your footage onto a USB flash drive, hard drive or DVD writer. To do a 'Quick Export' follow these simple steps:

- 1) From the main menu enter the 'Backup' menu.
- 2 Choose the channel(s) you wish to backup.
- 3 Choose the time period in which the incident took place.
- 4 Click 'Quick Export'.

- Select your USB device for the 'Device Name' dropdown list. If the USB device isn't showing try clicking 'Refresh'.
- You can backup straight onto the USB device or click 'New Folder' to create a new folder in which to save your footage.
- 7) Click '**Export**' to begin exporting.
- Stay in the export interface until the message "Export Finished" is displayed.

### Continued on the next page ▶▶▶

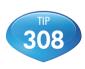

For a complete step by step guide covering all the options for backing up footage from an alientlero see online tip 308 at aliendvr.com

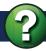

# How To - Back Up Recorded Footage

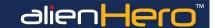

# Method 2 - Via CCTVWINDOW

The second method uses the CCTVwindow client software which comes free with every alienDVR. This method allows you to back up footage remotely from anywhere in the world.

Downloaded footage can be stored on a PC or backed up onto a USB device or DVD.

There are various ways to back up footage using CCTVwindow. The fastest way is to 'Download By Time' just follow these simple steps:

- 1 During playback, highlight the channel from which you want to download footage and click the button.
- (2) Click the 'Download By Time' tab.
- 3) Set the start date and time.
- 4) Set the end date and time.
- (5) Click 'Start Download'.

When the download is complete. A message will pop-up in the bottom right hand corner of the screen informing you that the download had finished.

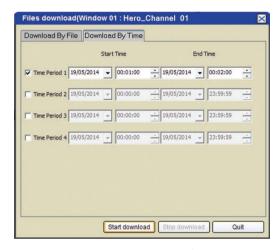

Download By Time Interface

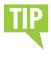

By default the footage is downloaded to C:CCTVWindows\_data. You can also set your own download destination under 'Path Settings'. Just click the 'Setup' tab then the 'Local Settings' tab.

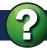

### How To - Add Alarm Inputs

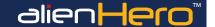

It's easy to add alarm inputs such as PIRs, door contacts and break beams to an alienDVR. Using alarm inputs can greatly enhance your security system.

Alarm inputs can be used to trigger the DVR to record a specific channel. This is a simple way to extend the record time of your DVR as it will only record small clips rather than all day.

An alarm trigger could also be used to give a command to a PTZ or VoiceOff unit. For example a PTZ could be set to look at a certain area such as a doorway. A VoiceOff unit could be configured to welcome customers or warn off intruders.

On the right is an example of how you may wire the alarm inputs on an alienDVR.

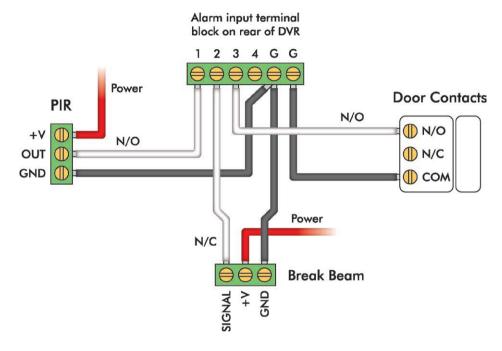

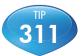

See online tip 311 for more information on connecting and configuring alarms at aliendvr.com

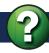

# How To - Control 3rd Party Equipment

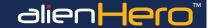

By just using your alien DVR and the free CCTVwindow software you can create a comprehensive security system.

You can achieve anything from a basic setup to a more advanced system. From alarm triggers turning on lights and sirens, to operators being able to control heating systems and security gates.

When using an alien DVR you have three options for controlling third party equipment; alarm outputs, RS232 and RS485 connections.

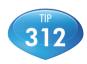

For more information on controlling 3rd party equipment see online tip 312 at aliendvr.com

### Alarm Outputs (non timed relays)

Alarm outputs can be set to trigger equipment such as security lights, sirens, door locks or up to 20 audio messages with the VoiceOff audio unit.

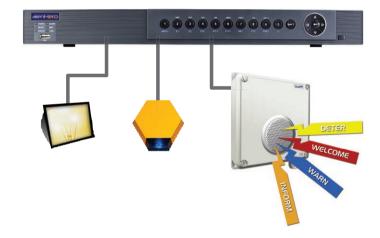

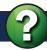

# How To - Control 3rd Party Equipment

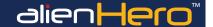

#### **RS232 Connection**

With an RS232 connection you can remotely control the VoiceOff audio unit to trigger up to 9999 audio messages via CCTVwindow. Alternatively you could control up to 8 timed relays with a single Kontrol & kommand module.

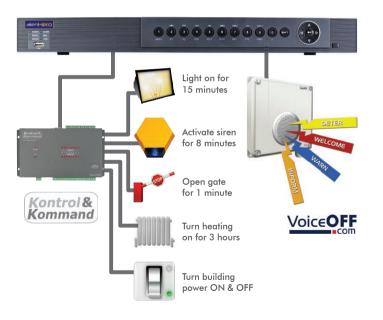

#### **RS485** Connection

With an RS485 connection you can remotely control up to 31 Kontrol & kommand modules via CCTVwindow. This means you can control up 248 timed relays. This also frees up the RS232 port for other devices such as a VoiceOff audio unit.

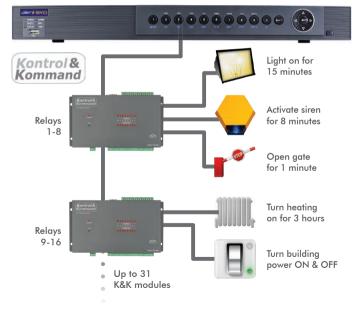

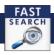

# Instant Detective - Explained

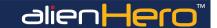

Instant Detective is one of the Hero's best features. It analyses footage retrospectively to quickly find events that have occurred.

If you are recording continuously wouldn't it be great if you could then 'analyse' a particular area, doorway, shelf and see what movement occurred within that area in the already recorded footage? Well you can with Instant Detective!

Instant Detective searches through OLD video recordings stored on the DVR for movement in a particular area, so you can find out what happened in seconds without trawling through hours of footage. (Unlike Motion Detection you know the incident will be there with Instant Detective as you record everything all the time).

The following is an example of how Instant Detective could be use. ▶▶▶

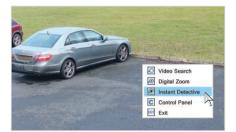

 A car is stolen from a car park under the surveillance of a camera recorded on an alienHero.

Simply play the footage covering the time that the car was stolen, 'Right Click' and choose 'Instant Detective'.

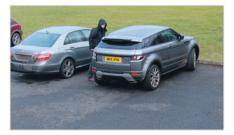

Instant Detective quickly finds footage of any activity around the vehicle and highlights the occurrences for you to play back.

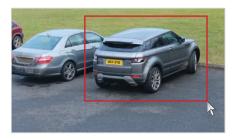

Select the area with a mouse where the car was parked.

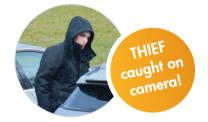

235

See online tip 235 for more information on Instant Detective at aliendvrcom

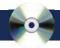

# **Software Solutions**

# alienHero\*

# сстушindош

See everything, anytime!

Control, view, trigger, playback and more!

Comprehensive client software for Windows PCs suitable for controlling and monitoring

multiple alienDVRs and alienIP cameras over the LAN or Internet.

Supports basic functions such as live viewing and playback as well as more comprehensive functions such as detailed search, relay control, remote config, multi-layered mapping, and alarm notifications.

Allows simultaneous connection to multiple DVRs and cameras and therefore can be used for quite comprehensive remote monitoring applications.

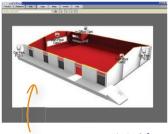

Input your own map or floorplan for electronic mapping!

\*Free CD Supplied with all alienDVRs.

- Live Viewing
- View Multiple DVRs
- Playback
- Video Analytics
- Remote Config
- Relay Control
- Multi Layered Mapping
- Alarm Notifications

**CCTV Window: SOFT920** 

### alien Vu

# Simple viewing of live CCTV and playback

alienVu client software is easy to use and boasts an uncluttered interface that allows simple live preview and playback from a single DVR at a time. alienVu is very easy to use and a good solution for PC users seeking software with a minimum learning curve.

Features include remote relay control and scheduled data downloading.

We offer a re-skinned version of the alienVu client software with the graphic, logo or text of your choice so you can tailor it to your requirements!

alienVu: SOFT530

Customised alienVu: SOFT935

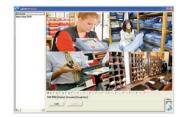

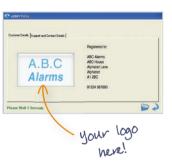

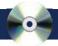

# **Software Solutions**

# alienHero\*

# alien Mobile Apps

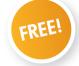

On the go CCTV viewing!

There are apps for the iPhone, iPad and the popular Android phone. These allow remote viewing, PTZ control, relay control and even quad viewing of a camera recording all on to the device. Use your device to monitor your CCTV system on the move, record footage and even control relay items like gates, barriers etc.

#### The perfect accompaniment to an alienDVR!

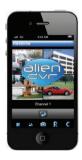

### iPhone & iPad

Available through the App Store, just search 'alien DVR'

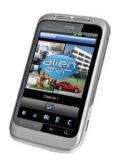

# Android Phones & Tablets

To download visit:

### alien Desktop (PC Desktop Widget)

Keep your CCTV camera view above all windows

alienDesktop Widget is a simple but extremely useful desktop widget that allows you to have a single camera live on your desktop in a resizeable window. The window stays on top of other applications so that you can keep an eye on key areas like a reception or nursery without breaking from your work. The window can be with or without a frame to suit your requirements.

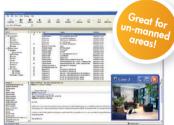

alienDesktop Widget: SOFT540

### alien Play

# Playback multiple CCTV footage - at the same time!

Player software that can be used to playback multiple downloaded video clips from alienDVRs in synchronised time. It can currently playback 4 downloaded videos simultaneously. Easy to use and install.

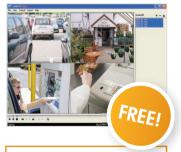

Free download at: www.aliendvr.com

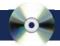

# **Software Solutions**

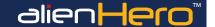

#### alien Show

Personalised remote viewer - all set up for you!

A standalone viewer that requires **no installation** on a PC, you can even keep it on a USB! It allows companies to distribute a promotional remote viewing application with their name on it and their graphics. Pre-populated

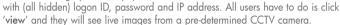

Perfect promotional tool for any company from pubs, golf courses, theme parks, stables etc.
Uses are only limited to their imagination!

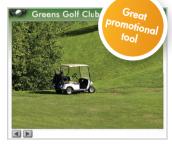

### alien HDcalc

"What size hard drive do I need?"

A simple program that allows you to calculate an estimate of the HD size you will require based on the number of cameras, recording resolution and frame rate to be used.

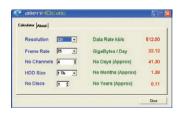

alienShow: SOFT545

Free download at: www.aliendvr.com

### alien Webcam

alienWebcam is a very useful software module that allows you to capture snapshot images from any of your camera channels and automatically upload them to a web server for display on your company website.

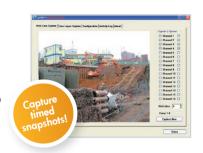

#### How does it work?

alienWebcam connects to alienDVRs, takes snapshot images and then saves them on a PC or on to a website URL. This means companies can use the alienDVR to provide webcam pictures or even provide timed photo snapshots.

alienWebcam also has a timelapse feature which records snapshots at different times of the day and saves them locally. Third party software can then be used to create a high speed video of a set time period - often seen on TV to depict flowers blooming or seasons changing.

#### Who uses it?

This software has been used to provide snapshot images of buildings being constructed, traffic monitoring and even on a golf course to show website users the current conditions! Of course, it's also great for providing promotional webcam images of any type of business online.

Store snapshot images from CCTV cameras off site automatically. Very flexible software, useful for individual businesses, security, traffic monitors, shops etc.

A fantastic, automated solution that does the hard work for you.

alienWebcam - 1 Channel: SOFT520 alienWebcam - Multi Channel: SOFT522

### **DVR** Accessories

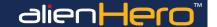

#### Kontrol & Kommand Module

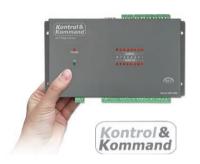

- Control Third Party Electrical Equipment
- Create Building Automation With An AlienDVR
- 8 Time Controlled Relays
- Use Up To 31 Modules Per DVR
- Control Up To 248 Devices Per DVR

The Kontrol & Kommand module allows remote control of third party electrical equipment/systems via the AlienDVR and our Free CCTVWindow software.

CCTVWindow sends a signal to the DVR which forwards the signal on to the Kontrol & Kommand module. Each Module has 8 relays that can be opened or closed for adjustable lengths of time.

You may send a signal to open RELAY 1 for 2 minutes, this may open a gate for a visitor. Or you may send a signal to RELAY 9 (second K & K module) to close for 3 hours which overrides a central heating controller. You might even open RELAY 3 for 9 minutes to triggers a siren because you have spotted intruders.

You can assign "groups" to the relays. You can even name each function and button in the software so that it's really easy to use.

Order Code: REL008

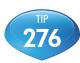

See online tip 276 for a guide to using the Kontrol & Kommand module at aliendvr.com

#### KitVault - DVR Enclosure

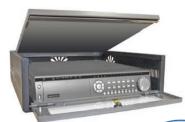

 Hinged Lid For Easy Installation And Access

 Lockable To Prevent Unauthorised Access

- Easy Fit Fan Kits For Extra Cooling
- Wall And Desk Boltholes
- Extra Deep Design To Suit Most DVRs

Order Code: CCT245
Order Code: FAN012
(12V Fan Kit)

**258** 

For more information on the Kitvault see online tip 258 at aliendvrcom

#### **HDMI** Leads

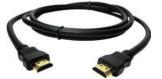

Order Code: VID501 (1M)
Order Code: VID502 (2M)
Order Code: VID503 (3M)
Order Code: VID505 (5M)
Order Code: VID510 (10M)

### **USB Memory Sticks**

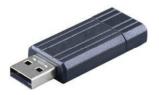

Order Code: MEM616 (16GB) Order Code: MEM632 (32GB)

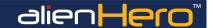

### **DVR & PTZ Keyboard**

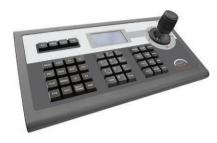

Order Code: PTZ790

- Compatible With All alienDVRs
- Controls 31 DVRs
- Controls 255 PTZs
- RS485 Connection
   & Control
- 1200M Range
- 15 Auxiliary Keyboards
- Compatible With 9 PTZ Protocols

#### Portable DVD Writer

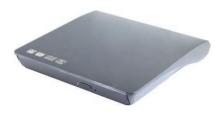

Order Code: DVD300

- Compatible With The alienHero
- USB 2.0/3.0 Connection
- Plug And Play

With this portable DVD writer you can easily backup and copy recordings from your alienHero DVR to disc.

### Programmable Audio Alarm Unit

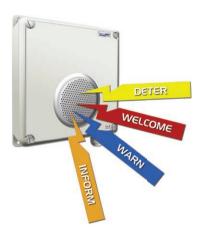

- Trigger Up To 9999 Sounds
- 20 Alarm Inputs Trigger
   20 Recordable Warnings
- Removable SD Card
- Talkback Function
- RS232 Connection
- Weatherproof
- Activate Remotely Over The Internet
- Additional Sound Files
   Can Be Downloaded at
   www.voiceoff.com

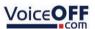

The new VoiceOff MK2 is an alarm activated voice or sound warning unit that has 20 separate alarm inputs, to trigger up to 20 different recorded sound files. With the new added feature of an RS232 input you can trigger up to 9999 sounds!

Warning messages can be downloaded or recorded in MP3 format and stored on the removable SD card. These sounds can be used to welcome visitors, deter intruders, warn or inform people as they enter certain areas.

Order Code: VOX200

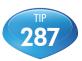

For a guide on recording you own voiceOFF files see online tip 287 at aliendvr.com

### Accessories

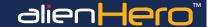

#### External Anit-vandal NiteDevil Dome

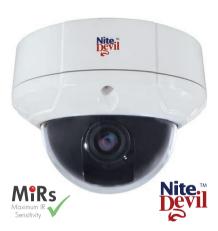

- Auto Digital Zoom
- Dual Voltage
- Built In Balun
- Pelco D RS485
- Pelco C Up The Co-ax
- 700TVL Or 800TVL B&W
- Low Light 0.00019Lux
- Internal Connections
- Vandal-proof
- Weatherproof
- · Wall Or Ceiling Mounting
- Mega-pixel Lens

High performance dome camera with built in baluns and internal connections for a neat and easy installation.

The CAM220 provides superb image quality recording at 700TVL or 800TVL in black & white. As the CAM220 features NiteDevil technology it is more than capable of capturing great images in low light situations.

The CAM220 also features dual voltage power input, RS485 control, up the co-ax telemetry and a mega-pixel 2.8 - 12mm lens.

Order Code: CAM220

### Mini High Speed PTZ

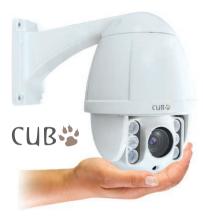

- 550TVL
- · Wide Dynamic Range
- 50M IR Range
- 144x Zoom
- High Speed Pan 240°/sec
- 360° Continuous Rotation
- 180°/sec Tilt With Auto-Flip
- 256 Presets, 8 Tours
- Multi-Protocol
- Privacy Masking
- Vandal-proof
- Just Ø14cm

The Cub mini high speed PTZ is cute on the outside but fierce on the inside! It features 550TVL, Wide Dynamic Range, 50M IR range, 12x optical zoom and 12x digital.

Panning at an incredible 240° per second and tilting at 180° per second, the Cub really is high speed. With 360° continuous rotation, 256 presets and 8 tours, the Cub is an impressive, top of the range PTZ.

Order Code: PTZ640

### Accessories

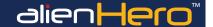

### **VideoMitter Lite Digital Transceivers**

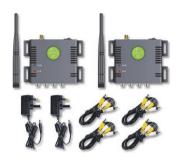

Order Code: MITKIT-LITE

- Transmit Video Signals Up To 1.2Km
- Digital Data Transmission
- Privacy Pairing Function
- Video & Audio Loopthroughs
- Handshake Routine
- Whisper Mode
- Range Of Optional Antennas Available

#### **HDMI & VGA Monitors**

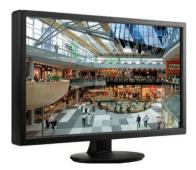

- HDMI & VGA Inputs
- Full HD 1920 x 1080
- LED Backlight
- Anti-glare

Order Code: LCD822 (22")
Order Code: LCD824 (24")
Order Code: LCD827 (27")

CCTV Mule
Send 4 Video Signals Down 1 Co-ax!

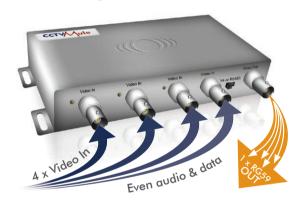

The CCTV Mule makes it easy to add extra cameras to existing installations, you save installation time and reduce the cost of buying and installing more cable.

The Mules work in pairs. One Mule combines the video signals to transmit them down 1 single co-ax, the other Mule then reconstructs the individual video signals at the remote end. A low-cost, easy solution that offers huge installation benefits and opportunities to add extra cameras.

The clever electronics of the CCTV Mule also allow it to carry audio and RS485 data along the same co-ax cable. You can even carry three video signals in one direction and a fourth signal in the other direction!

Order Code: MULE004 (4-Way Pair)
Order Code: MULE002 (2-Way Pair)

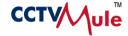

# **Specification**

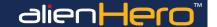

|                      | 4ch                        | 8ch                 | 16ch        |
|----------------------|----------------------------|---------------------|-------------|
| Video Compression    | H264                       |                     |             |
| Video Input          | 4 X BNC                    | 8 X BNC             | 16 X BNC    |
| Picture Format       | PAL / NTSC                 |                     |             |
| Video Output HDMI    | 1 x HDMI or VGA            |                     |             |
| Video Output CVBS    | 1 x BNC                    |                     |             |
| Video Bit Rate       | 32Kbps ~ 2048Kbps          |                     |             |
|                      |                            |                     |             |
| Audio Compression    | OggVorbis                  |                     |             |
| Audio Inputs         | 1 x Phono (2.0v p∼p)       |                     |             |
| Audio Outputs        | 1 x Phono (2.0v p~p, 1K Ω) |                     |             |
| Audio Bitrate        | 16Kbps                     |                     |             |
|                      |                            |                     |             |
| Recording Resolution | 4CIF, 2CIF, CIF, QCIF      |                     |             |
| Frame Rate           | Max. 25 fps in PAL         |                     |             |
| Dual Stream          | Mainstream/Substream       |                     |             |
| Synchronous Playback | 4 channels                 | 8 channels          | 16 channels |
|                      |                            |                     |             |
| SATA Interfaces      | 1 x SATA<br>Hard Drive     | 2 x SATA Hard Drive |             |
| Hard Drive Capacity  | 4TB                        | 8TB                 |             |
| Network Interfaces   | RJ45 10M/100M              |                     |             |
| USB Interface        | 2 x USB2 Interfaces        |                     |             |
| Serial Interfaces    | 1 x RS485, 1 x RS232       |                     |             |

|                     | 4ch                 | 8ch              | 16ch        |
|---------------------|---------------------|------------------|-------------|
| Alarm Inputs        | 4 channels          | 8 channels       | 16 channels |
| Alarm Outputs       | 1 channels          | 4 channels       | 4 channels  |
|                     |                     |                  |             |
| Power Supply        | 12vDC 2A            | 12vDC 3.3A       | 12vDC 5A    |
| Power Consumption   | 0.41A 12vDC         | 0.6A 12vDC       | 0.7A 12vDC  |
| Working Temperature | -10°C ∼ +55°C       |                  |             |
| Working Humidity    | 10% ~ 90%           |                  |             |
| Dimensions          | 50 x 320<br>x 230mm | 54 x 440 x 296mm |             |
| Weight              | 4Kg                 | 6Kg              | 7Kg         |

All specifications are approximate. System Q Ltd reserves the right to change any product specifications or features without notice. Whilst every effort is made to ensure that these instructions are complete and accurate, System Q Ltd cannot be held responsible in any way for any losses, no matter how they arise, from errors or omissions in these instructions, or the performance or non-performance of the equipment that these instructions refer to.

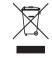

WEE/CG0783SS

This symbol on the products and/or accompanying documents means that used electronic equipment must not be mixed with general household waste. For treatment, recovery and recycling please return this unit to your trade supplier or local designated collection point as defined by your local council.

alienHero 16ch Rear

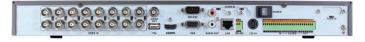